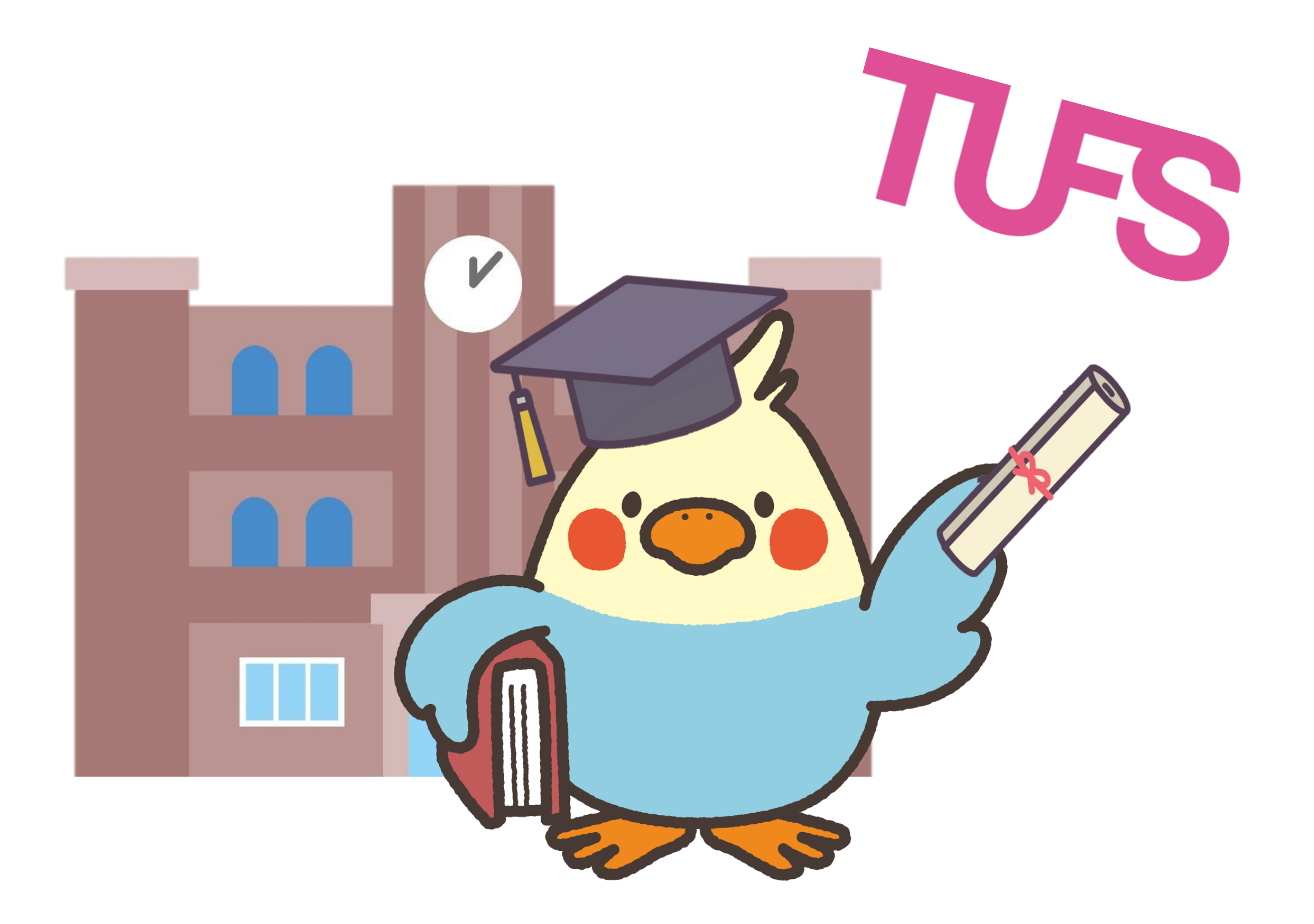

学務情報システム - 《卒業要件確認表》

使用マニュアル

教務課記録係 kiroku@tufs.ac.jp

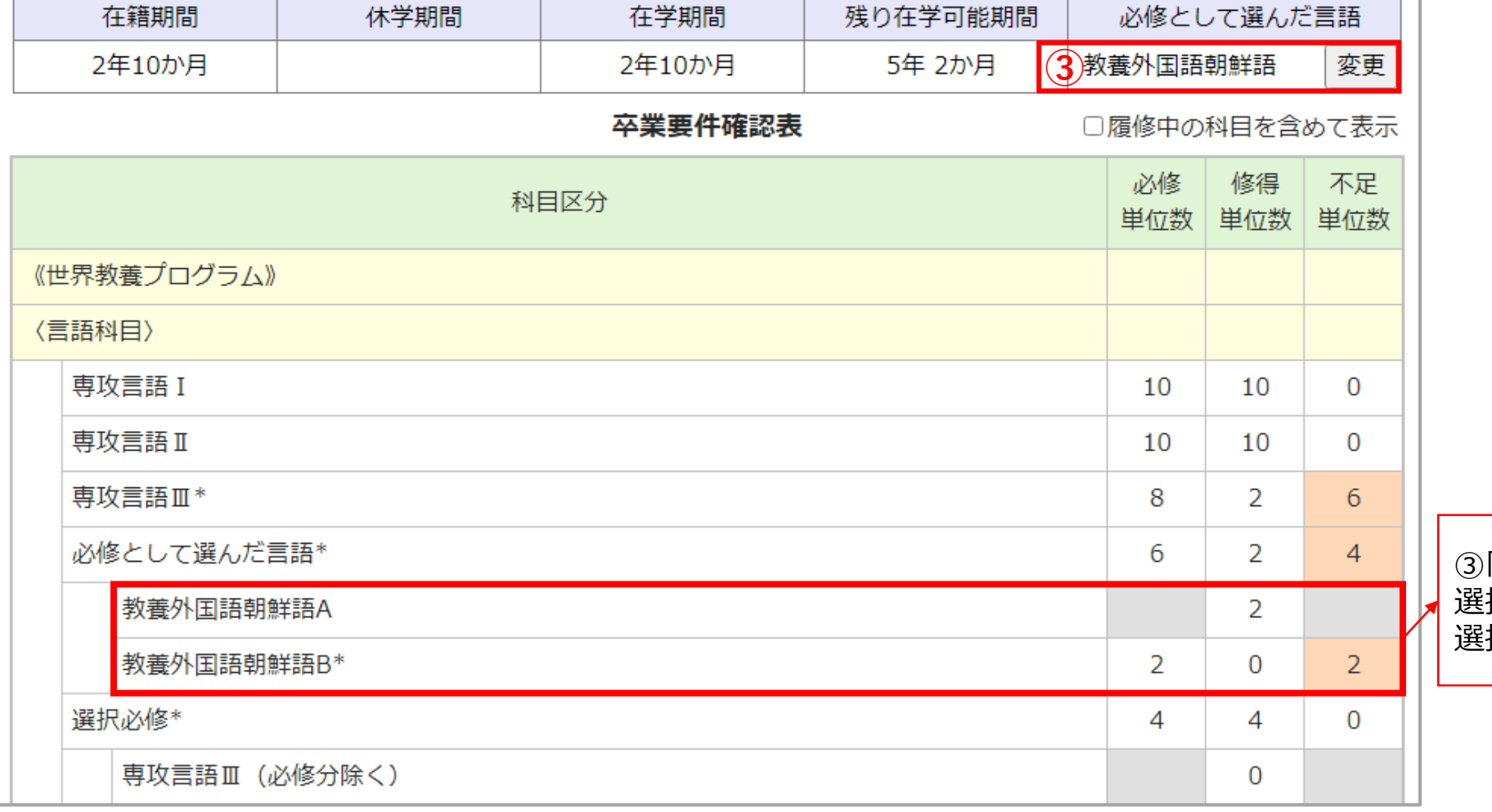

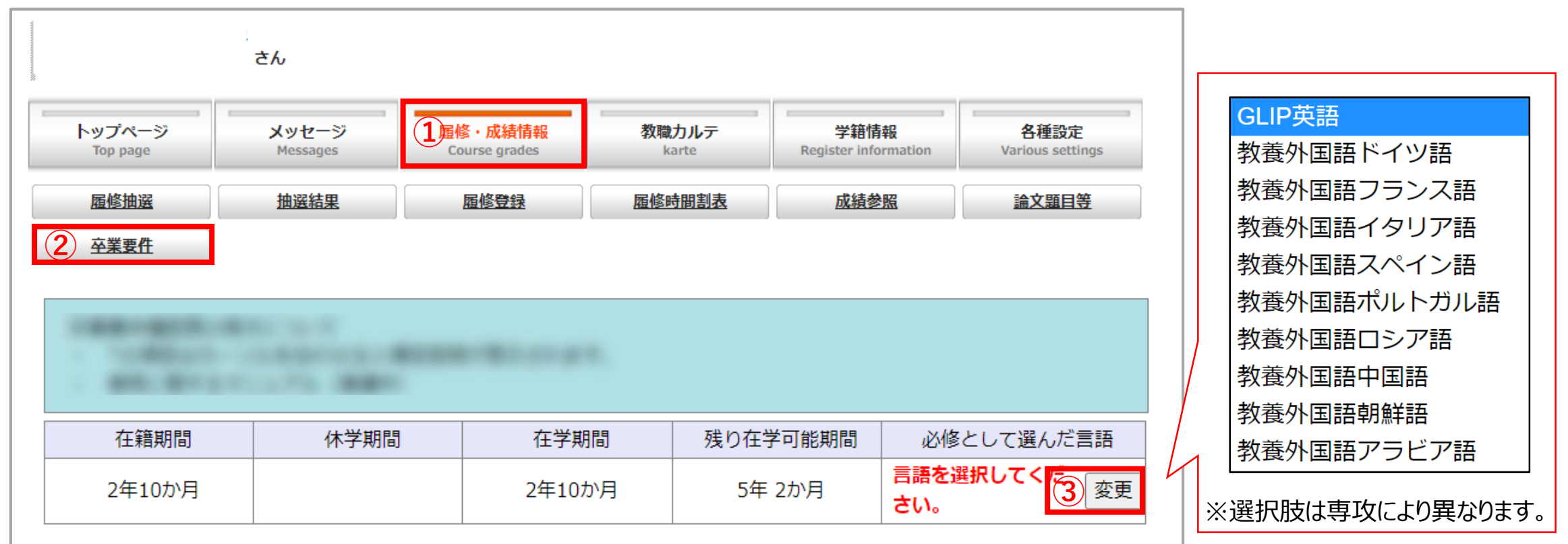

- 学務情報システムのTOPページより、 ①「履修・成績情報」 > ②「卒業要件」 をクリック
- ③「必修として選んだ言語」 より言語を選択すると、卒業要件確認表が表示されます。 ※「必修として選んだ言語」の選択肢は、専攻により異なります。ご自身が必修として履修した言語を選択してください。 ※言語文化学部ロシア語/中央アジア地域、国際社会学部の中央アジア地域/ロシア語、 国際日本学部の学生は、言語の選択はありません。

「必修として選んだ言語」の 選択により変化します。言語を再 選択すると、再計算されます。

本システムでは、現在の単位修得状況を踏まえて、【卒業所要単位をどれだけ満たしているのか】、【どの科目の 単位が不足しているのか】を確認することができます。 下記のような際に、活用してください。また、履修案内もあわせて参照してください。

✔ 卒業に向けて、卒業所要単位を満たしているか確認したい

✔ 履修登録期間中に、履修登録すべき科目を確認したい

✔ 履修登録している科目を含んだ時に、卒業所要単位を満たしているか確認したい

※パソコンを使用し確認してください。スマートフォンやタブレット等では、うまく表示されない可能性があります。

## **学務情報システムの操作**

#### **はじめに**

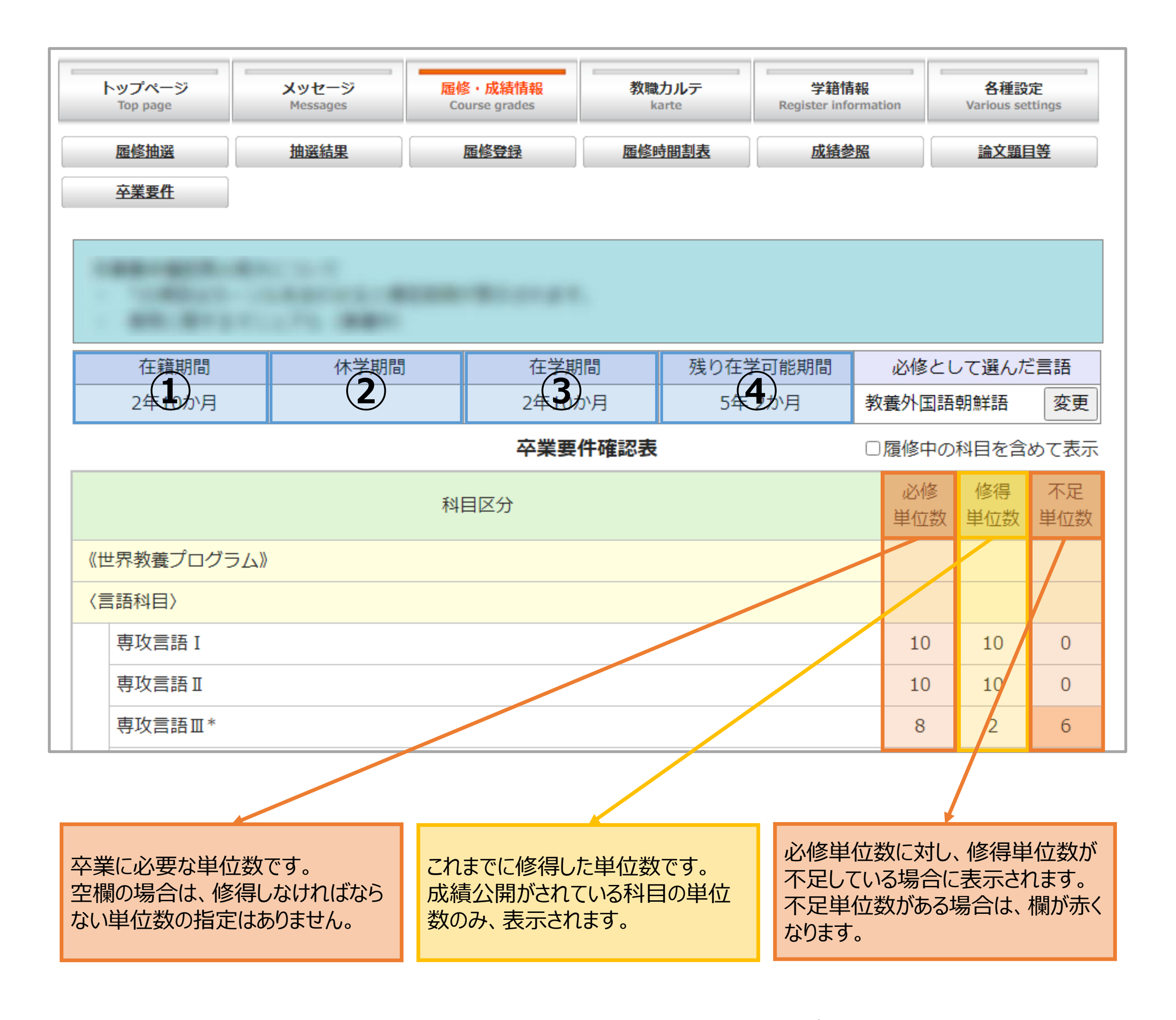

**③** 在籍期間のうち、休学等の期間を除いた期間を表示します。

# **①** 入学後、本学に在籍している期間を表示します。 **②** 休学期間がある場合、通算の休学期間を表示します。 1年間の休学を予定している場合でも、休学開始後6ヶ月時点で確認した場合、「7ヶ月」と表示されます。

**④** 在学年限に対し、在学が可能な残りの期間を表示します。 (在学可能期間は、通算で8年間、3年次編入者は通算で4年間までです。)

※①~④のいずれも、表示時点での期間です。

「履修中の科目を含めて表示」にチェックを入 れると、履修中のすべての科目を修得した際 の単位数を表示することができます。 履修登録期間中に確認した場合は、履修 登録中の科目の単位数を含んで表示します。 また、履修中止期間に履修を中止した科目 の単位数は、修得単位数には含まれません。 ※表示内容は、履修中の科目すべてを修得 した場合のシミュレーションです。

科目名のインデントが一段下がって表記され ているものは、その上部にある科目の内訳で す。

#### 【例】

「専攻言語Ⅲ(必修分除く)」「教養外国 語・GLIP英語A,B (必修分除く) 」「GLIP 英語C」「諸地域言語」は、「選択必修」の内 訳として表示されています。

また、内訳の科目に不足単位がある場合は、 その単位数を含んで、上部にある科目の不 足単位数を満たす必要があります。

#### 【例】

「教養外国語朝鮮語B」には不足単位が 「2単位」あるため、教養外国語朝鮮語Bの2 単位を含んで、「必修として選んだ言語」の不 足単位数を満たす必要があります。

科目区分名の右上に\*があるものは、カーソ ルを合わせると、補足説明を確認することが できます。

足単位がある場合は、卒業要件を満たして いないため卒業できません。

卒業所要単位に加え、[卒業所要単位に含 まない]単位数を含んだ、総修得単位数が 表記されます。

卒業所要単位の合計です。 卒業年度の最終学期が終了した時点で不 「必修単位数を超えた単位☆と関連科目の 合計」の必修単位数は、学部により異なりま す。 言語文化学部: 14単位 国際社会学部: 10単位 国際日本学部: 9単位

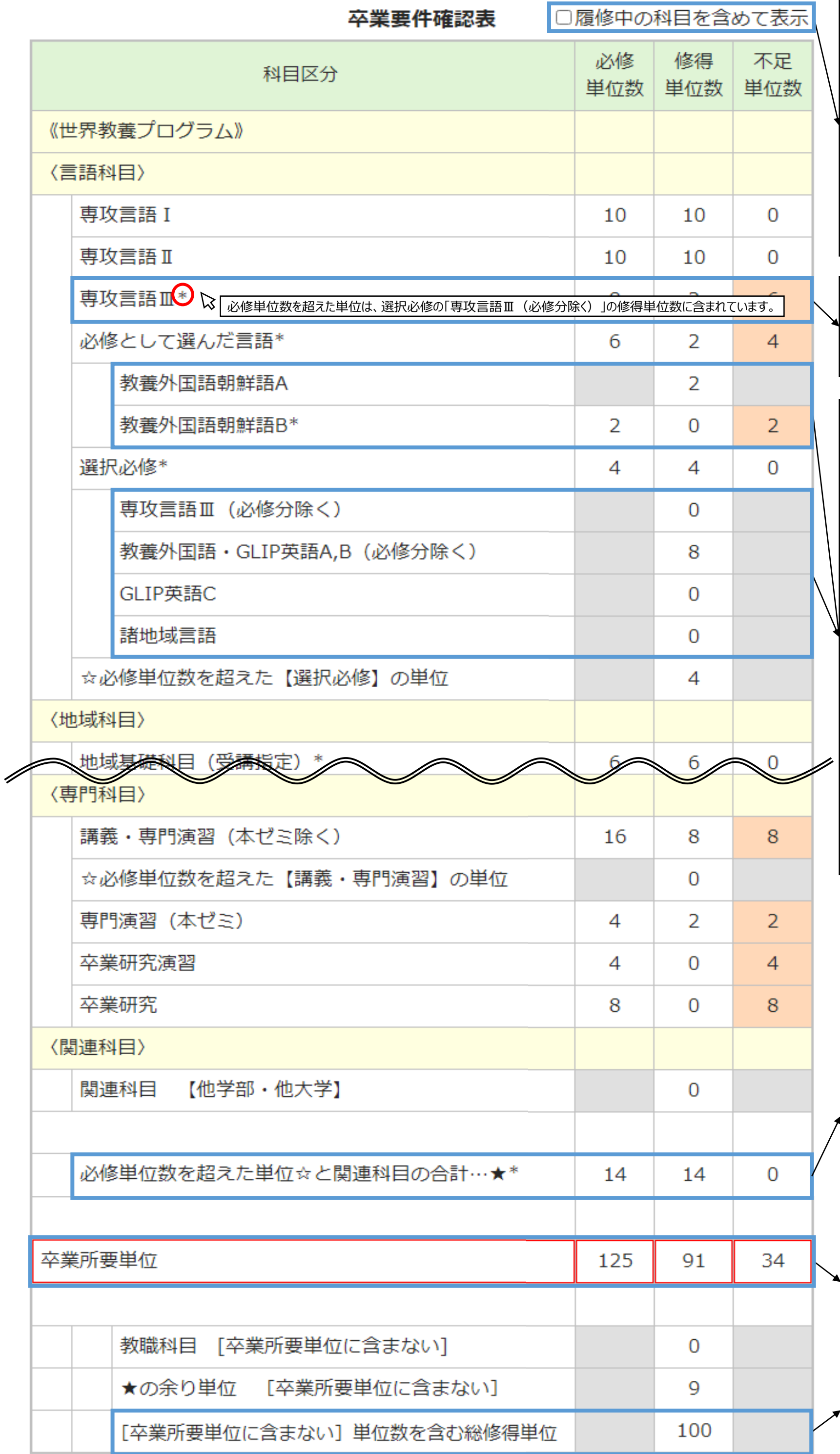

**注意事項**

- 「必修として選んだ言語」が選択されていない場合、指導教員は指導学生の卒業要件確認表を確認することができません。 春学期履修登録期間までに、必ず卒業要件確認表を操作・確認してください。
- ✔ 卒業要件確認表の修得単位数は、成績公開と同時に更新されます。 成績が公開されるまでは、「履修中の科目を含めて表示」にチェックを入れた場合のみ、修得単位数へ反映されます。
- 自らで履修登録できず教務課へ申請している科目については、事務的な手続きが完了するまでシステムに反映されません。 |例) 卒業研究演習の相当科目 / 継続聴講を申請している科目 (卒業研究や卒業研究演習1)|
- 卒業要件確認表に 《専修プログラム》 が表示されていない場合、コース配属に不備がある可能性があります。 速やかに教務課へ申し出てください。
- 履修相談を希望される場合は、卒業要件確認表の画面を印刷し、教務課までお越しください。(印刷方法は次ページ参照)
- 卒業予定年度の1月下旬(9月卒業の場合は8月上旬)までに、卒業所要単位を満たしている「必修として選んだ言語」を 選択してください。また、本システムは卒業判定作業に使用するため、それ以降は「必修として選んだ言語」を変更しないでください。

① 留学単位認定を申請している場合 ⇒申請後の次の春学期(もしくは秋学期)の成績公開のタイミングで、修得単位数へ反映されます。

②入学時の自動認定単位がある場合 (3年次編入者)

2022年度3月に卒業予定の場合 ⇒ 2023年1月下旬まで 2024年度9月に卒業予定の場合 ⇒ 2024年8月上旬まで

**【対象者】留学単位認定申請者、3年次編入者(自動認定単位)、既修得単位認定申請者**

以下①~③に該当する場合、システムの使用時期によっては、一部の単位が反映されていないことがあります。【単位認定申請を した科目】や【自動認定される科目】の単位数は、次の成績公開のタイミングで修得単位数へ反映されます。反映されるまでは、 対象の科目の単位数をご自身で加えてご確認ください。

- Q1. 履修登録期間中や学期の途中に、「必修として選んだ言語」を変更しても問題ないですか?
- 
- A1. はい、問題ありません。卒業要件や履修状況を確認するために、いつでも変更していただけます。 ただし、卒業予定年度の1月下旬(9月卒業の場合は8月上旬)までに、卒業所要単位を満たしている 「必修として選んだ言語」を選択し、それ以降は変更しないでください。※本システムを卒業判定作業に使用するためです。
- Q2. 教養外国語フランス語Aを6単位修得していますが、卒業要件確認表の「教養外国語フランス語A」の欄には、 4単位しか表示されていません。なぜでしょうか?
- A2. 「必修として選んだ言語」として教養外国語を修得する場合は、Bを2単位以上含んだ合計6単位を修得する必要があります。 教養外国語Aは、最大4単位まで合計6単位に含むことができます。4単位を超えて修得した単位は、「選択必修」の「教養 外国語(必修除く)」に含まれています。(履修案内参照)
- Q3. 春学期を終えて卒業要件確認表を確認しましたが、「卒業研究演習1」の単位が反映されていません。成績も出ていません。
- A3. 「卒業研究演習1(春学期2単位)」「卒業研究演習2(秋学期2単位)」の成績評価は、卒業研究を提出した学年末に、 合計4単位として認定されます。認定後に、修得単位数へ反映されます。(履修案内参照)

※ 「履修中の科目を含めて表示」にチェックを入れた場合でも、修得単位数へ反映されません。

⇒入学後、最初の学期の成績公開のタイミングで、修得単位数へ反映されます。

③既修得単位認定を申請している場合

⇒入学後、最初の学期の成績公開のタイミングで、修得単位数へ反映されます。

**Q&A**

※ブラウザの【 Google Chrome 】、【 Firefox 】を使用した場合の印刷方法を紹介しています。

# **<Google Chrome>**

✔ 卒業要件確認表ページ上で右クリック後、①「印刷ボタン」を押す

印刷設定画面から ②「詳細設定」> ③「オプション:背景のグラフィック」にチェックを入れ、印刷

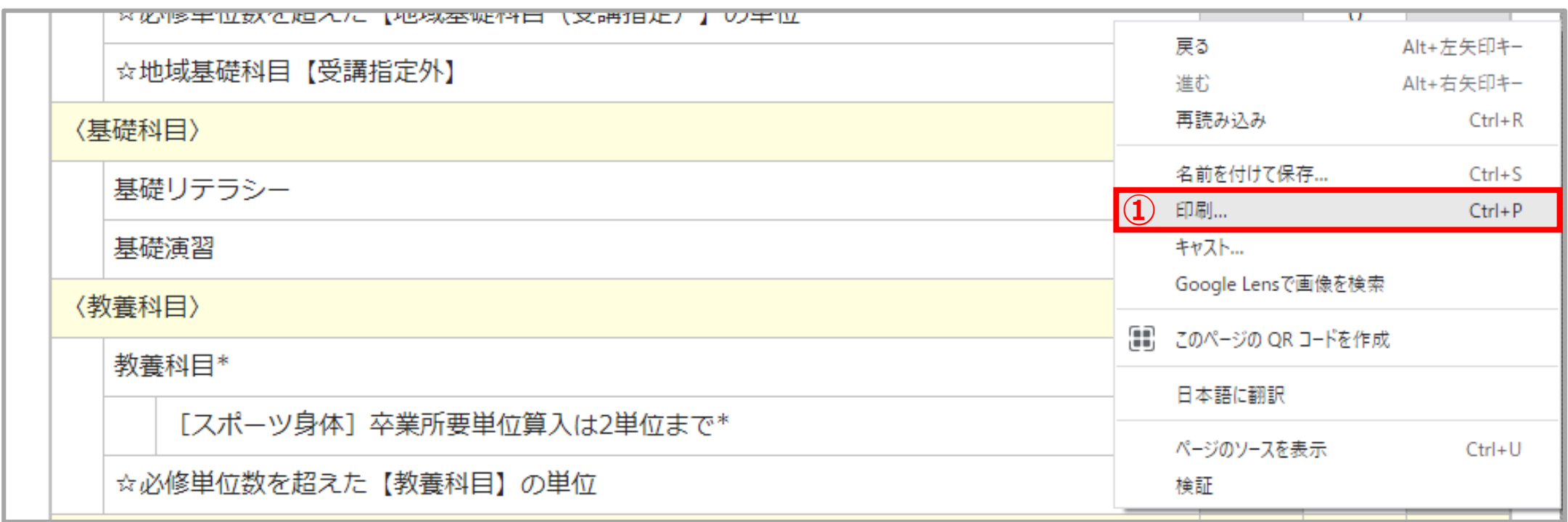

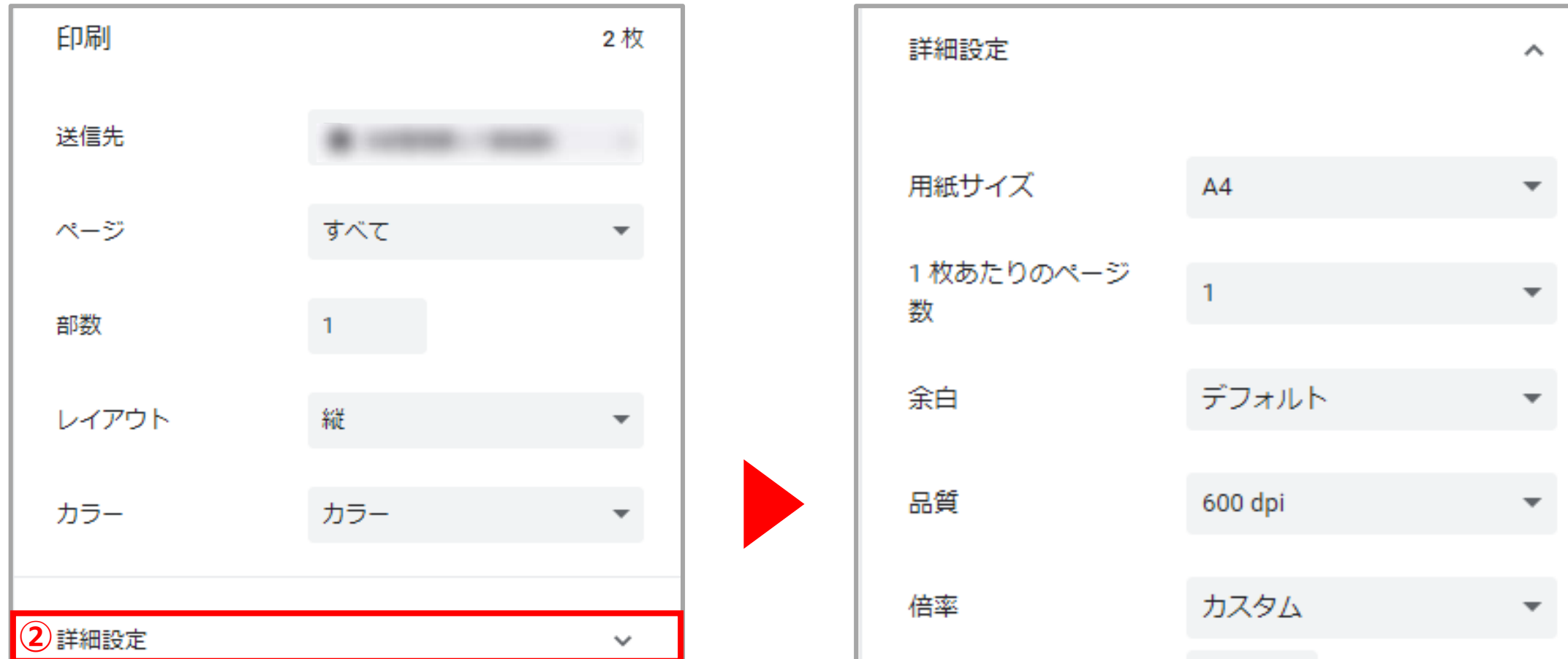

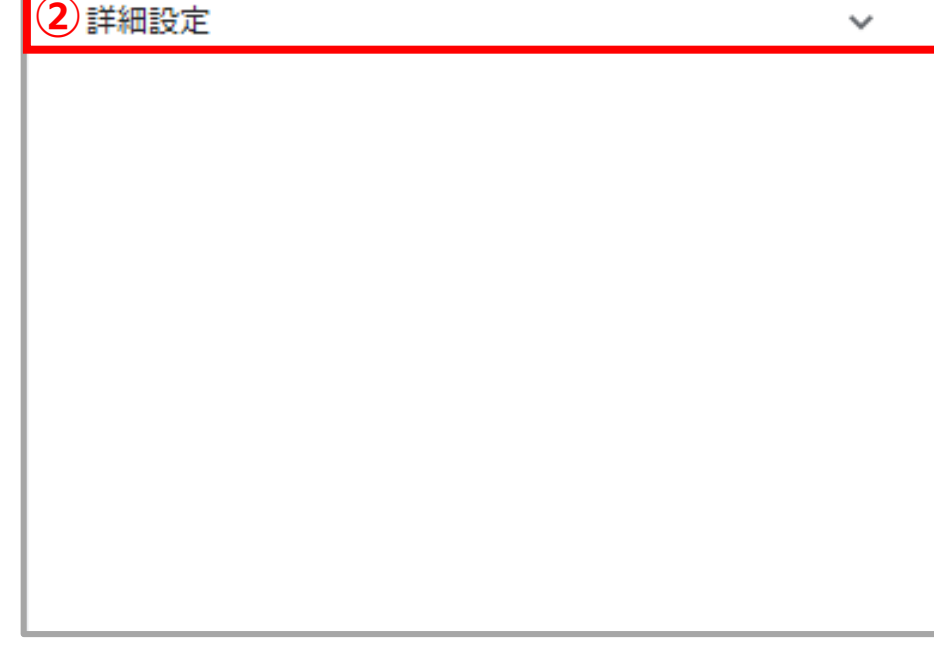

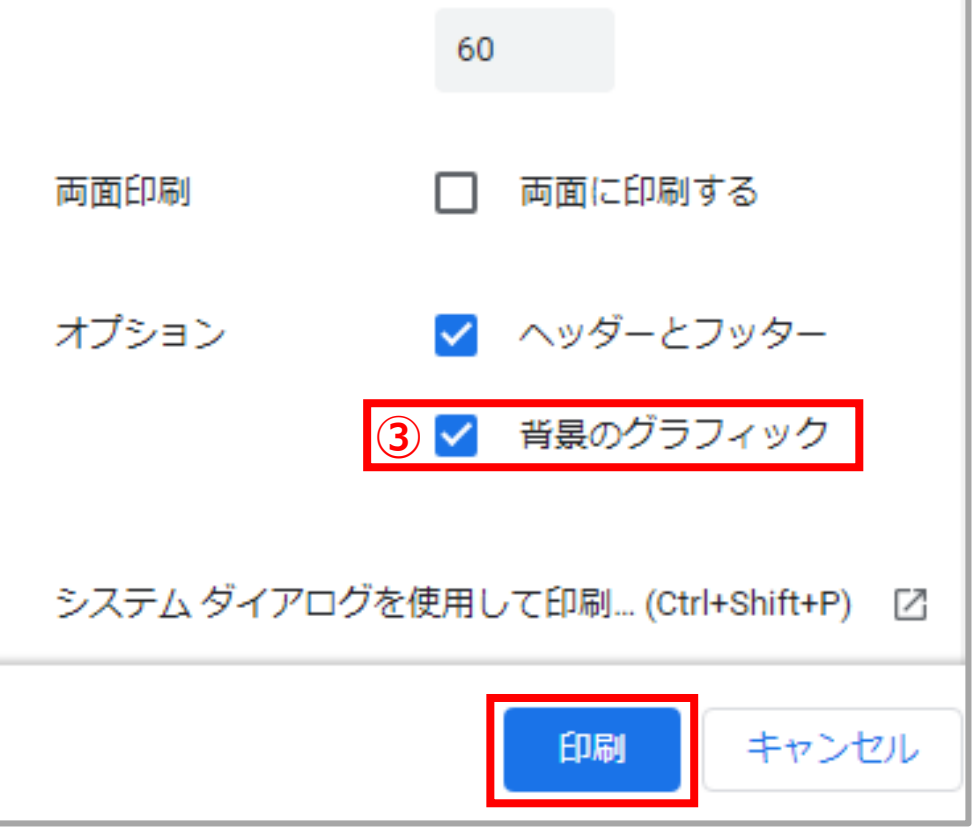

### **卒業要件確認表の印刷方法**

# **<Firefox>**

✔ 卒業要件確認表ページの右上にある、① ≡ のボタンをクリック後、②「印刷」を押す

印刷設定画面から ③「詳細設定」 > ④「オプション:背景画像を印刷する」 にチェックを入れ、印刷

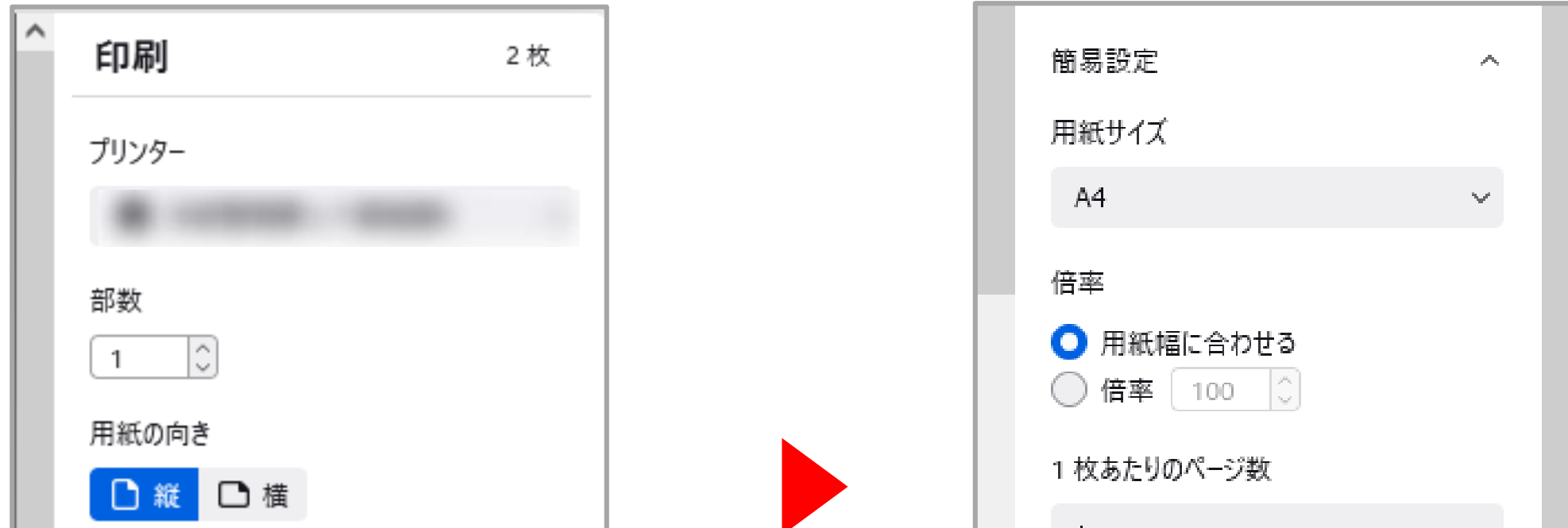

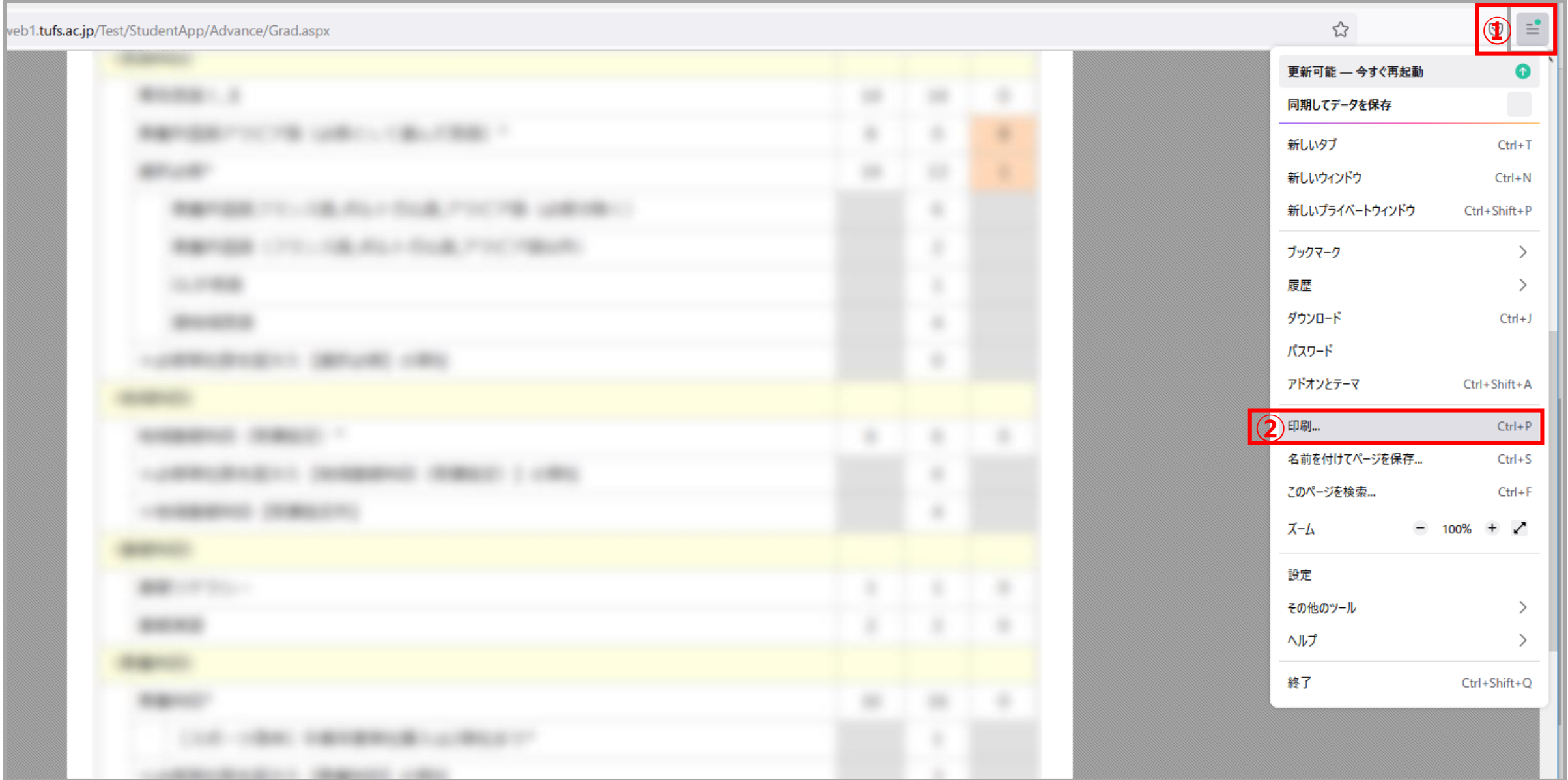

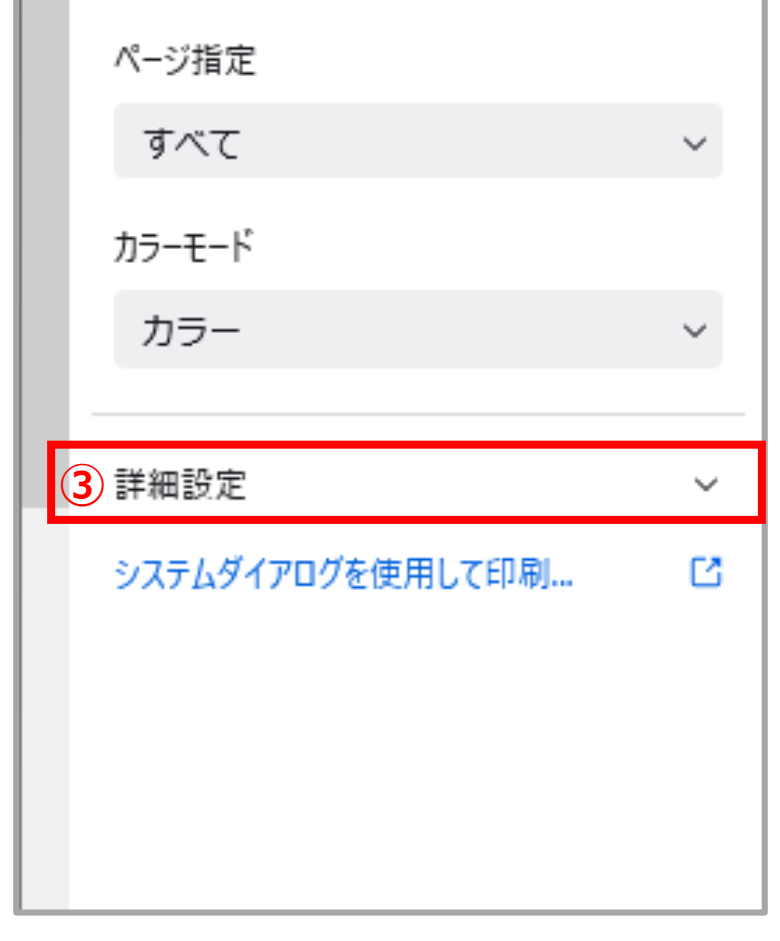

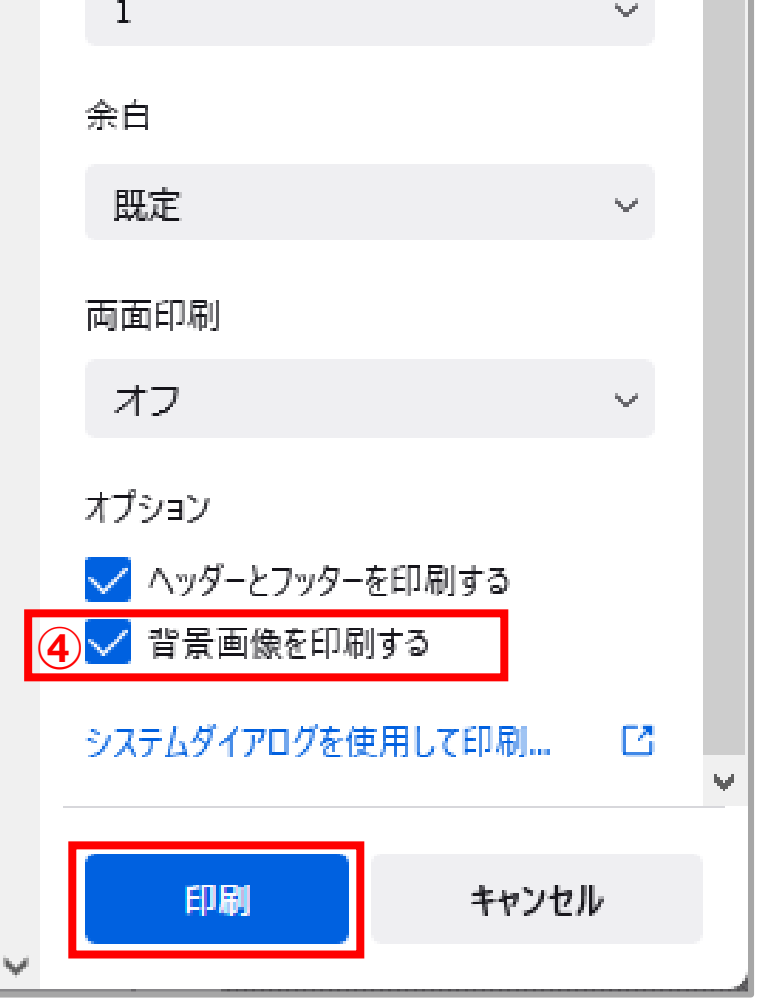